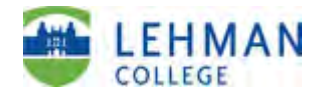

# **Log In and Screen Instructions for "Faculty Digital Box Checklist (FDBC) in Digital Measures (DM)**

## **Lehman 360**

1. You can access Digital Measures through Lehman 360 via the Lehman home page.

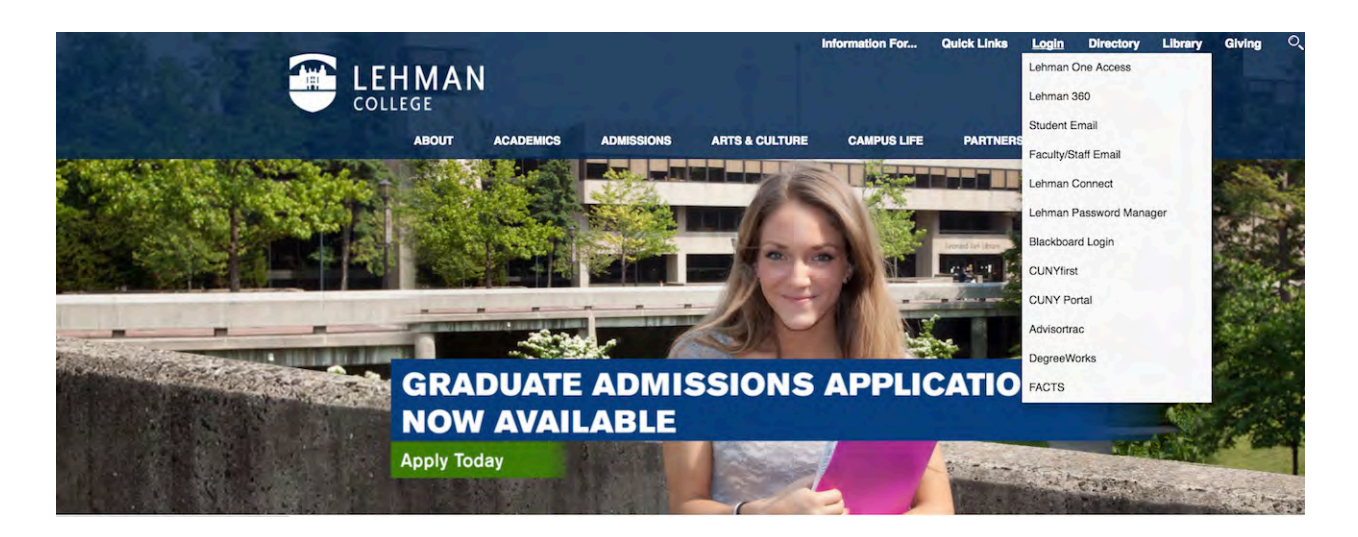

2. Use your Lehman email username and password.

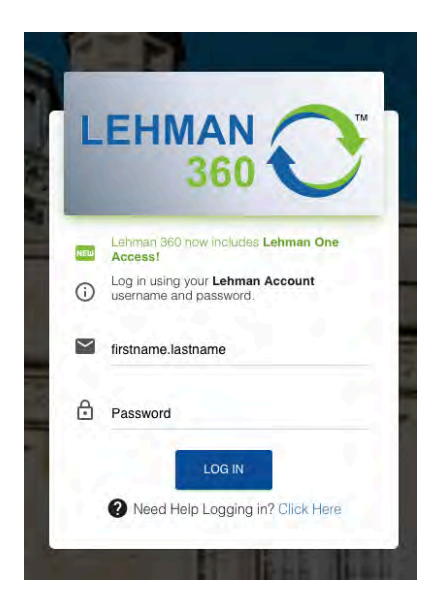

3. Click on the Digital Measures/Activity Insight app and you will be taken to the Digital Measures Welcome/Landing Page (see page 3 of these instructions).

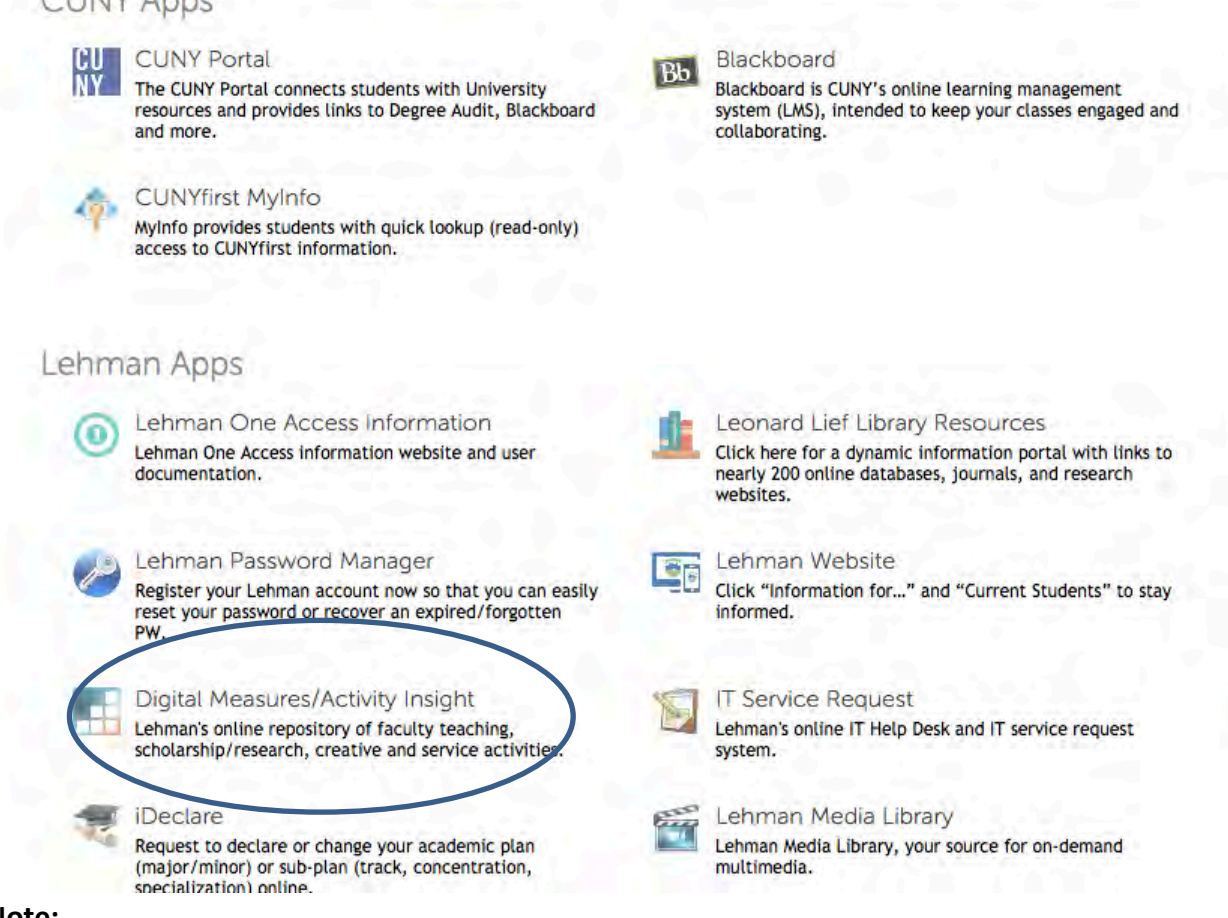

#### **Note:**

If Lehman 360 takes you to the Lehman College Digital Measures Login Screen, please re-enter your username & password. This will bring you to Digital Measures login.

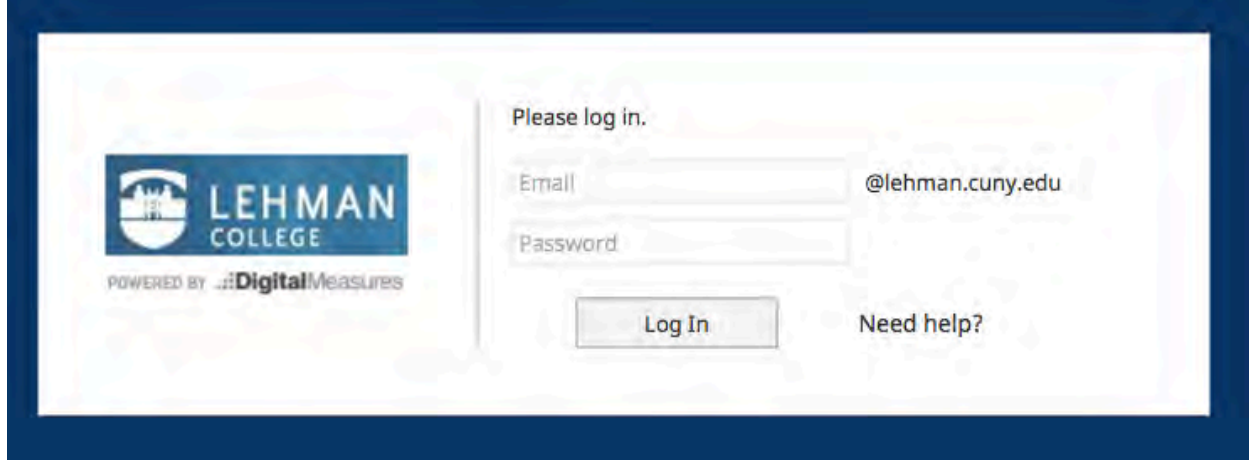

Page 2 of 4 Instructions for the Faculty Digital Box Checklist File Materials Report\_Aug.08.2020.docx

### **Digital Measures Welcome Screen:**

Please note: Chairs, Department P&B members and administrators will see a slightly different screen as they have additional functionality.

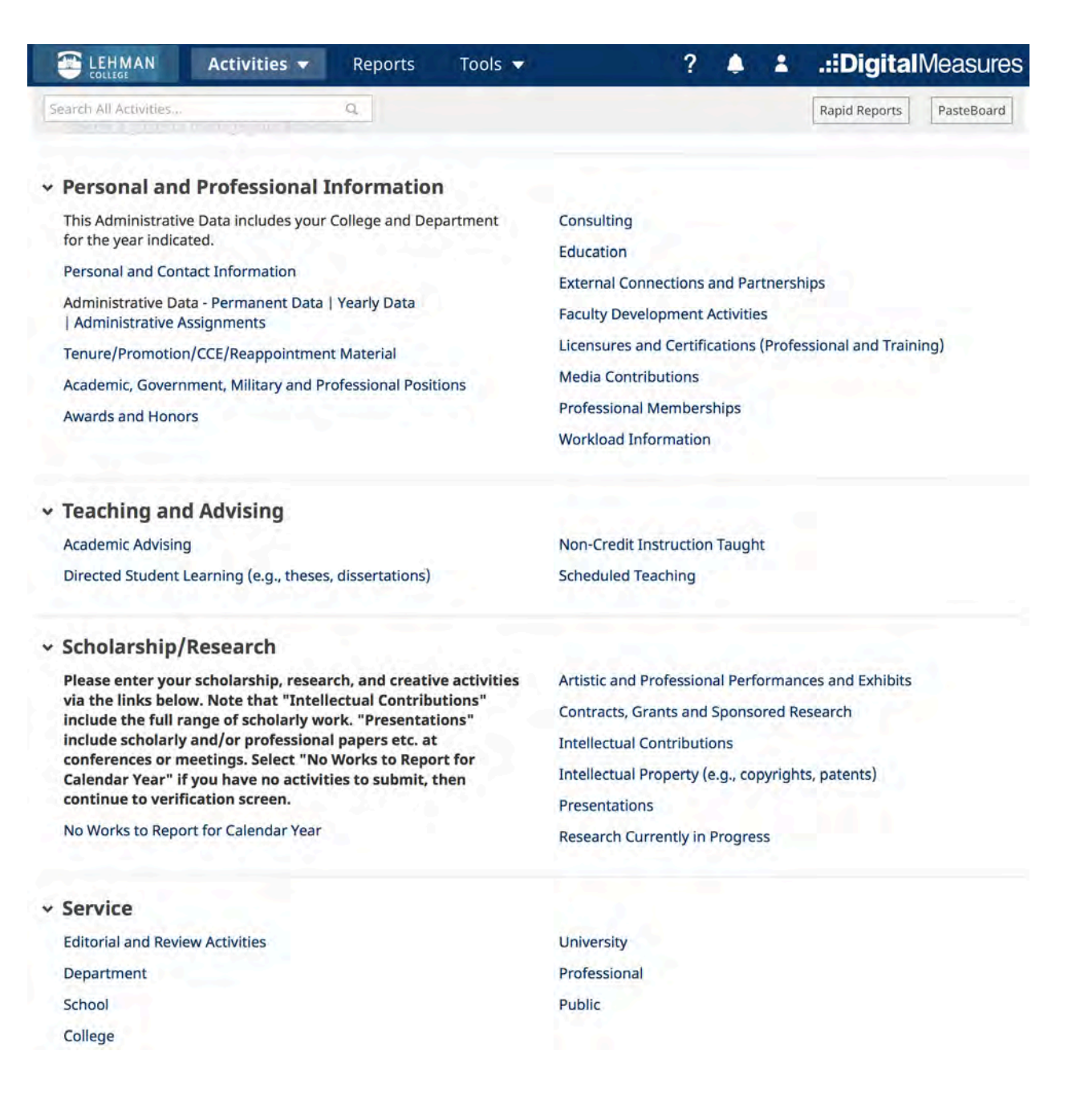

4. Faculty can run the **"Faculty Digital Box Checklist (FDBC) for File Materials"** report or a "**Vita**". **Please Note:** The Vita is a DM template **not** the Lehman CV.

**Technical Point: Save downloaded FDBC checklist report as .doc or .docx word file; the .rtf file format does not appear to allow activation of the hyperlinks for downloading.**

## **Note:**

- $\checkmark$  To review your own files you should run the FDBC only.
- $\checkmark$  A faculty member should **NOT** run the Tenure. Promtion Checklist Report for their personal file.
- $\checkmark$  The Tenure. Promtion Checklist Report is only for use by the P&B members, Chairs, Deans and the F P&B to review the files of candidates (**not** your personal file) for personnel actions.

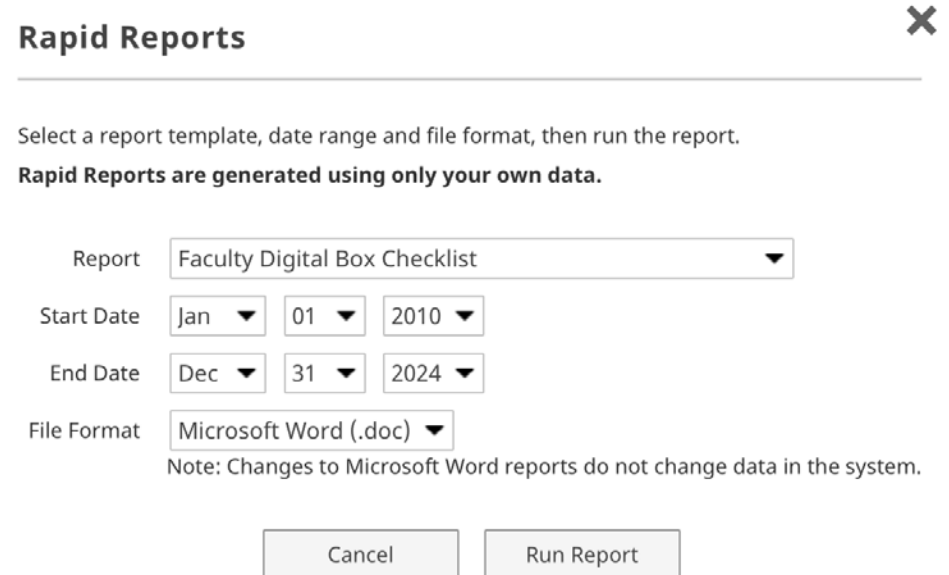

- Click on Rapid Reports in upper right hand corner and select Faculty Digital Box Checklist.
- Click on the dropdown and select a year for the Start Date and an End Date.
- Click on Run Report. The report will download to your desktop.
- To access hyperlinks in the FDBC report, you must be logged in to DM via Lehman 360.
- The **FDBC** which will show you everything you have entered into DM. Records entered into the Tenure/Promotion/CCE/Reappointment screen will appear approximately on pp. 1 – 4, (will vary for each fauclty member). The rest of the the report will list the records you submitted in the screens under the headings of Scholarship/Research and Service on the Activties Database screen (landing page).

**Note:** A separate set of instructions "Digital Measure Instructions: The Scholarship and Creative Activity Report" details how to enter data into these screens. These instructions can be sent to you upon request.